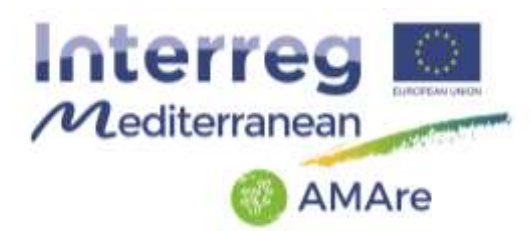

# **AMAre - Actions for Marine Protected Areas**

# **GEOPORTAL USER MANUAL**

## **Version 1.0**

Authors: Valentina Grande, Federica Foglini (CNR-ISMAR) **Dates: 22/01/2020** 

## **Table of contents**

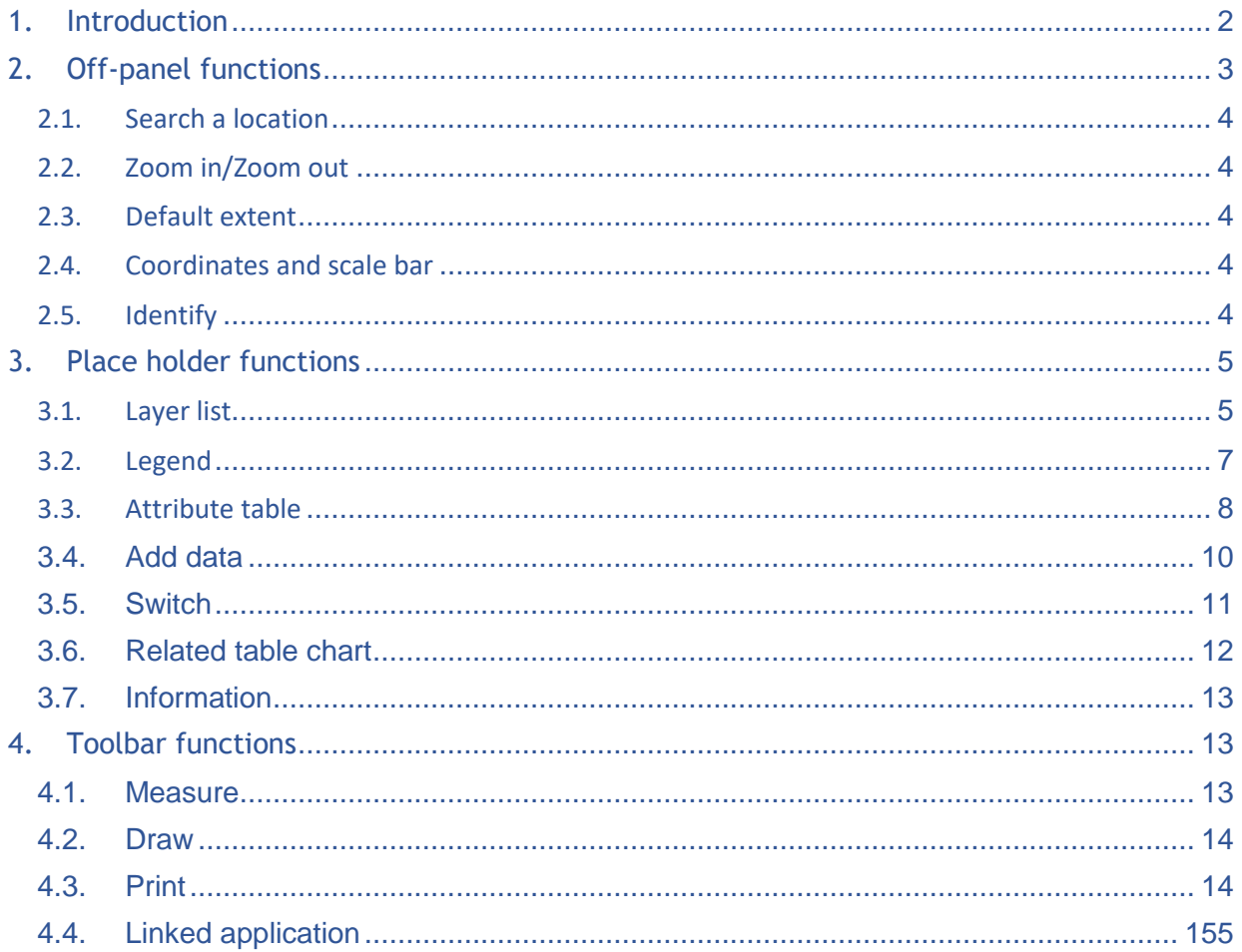

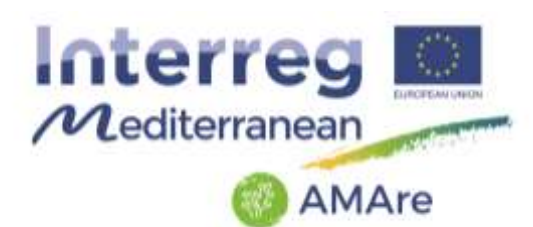

### <span id="page-1-0"></span>**1. Introduction**

The AMAre WebGIS is web-based portal for interactive visualization of the spatial data collected in the Aare Project and organized in a common spatial infrastructure. The portal combines Geographic Information Science (GIS) principles and tools to harmonize a relatively large and multi-dimensional datasets, including several themes: administration, biodiversity, elevation, geology, habitats and biotopes, hydrography, monitoring, oceanography, socioeconomic and threats. The tool combines intelligent web maps with graphs, charts, tables, and text to unlock, make accessible and re-usable the data relevant for the management of the MPAs in a coordinated manner.

The geoportal allows user to visualize and query data. The user can navigate through the layers, customize your view (for example adding external data) and print maps.

The AMAre WebGIS platform is free accessible at the link:

### <http://gismarblack.bo.ismar.cnr.it:8080/mokaApp/apps/AMAV3H5/index.html>

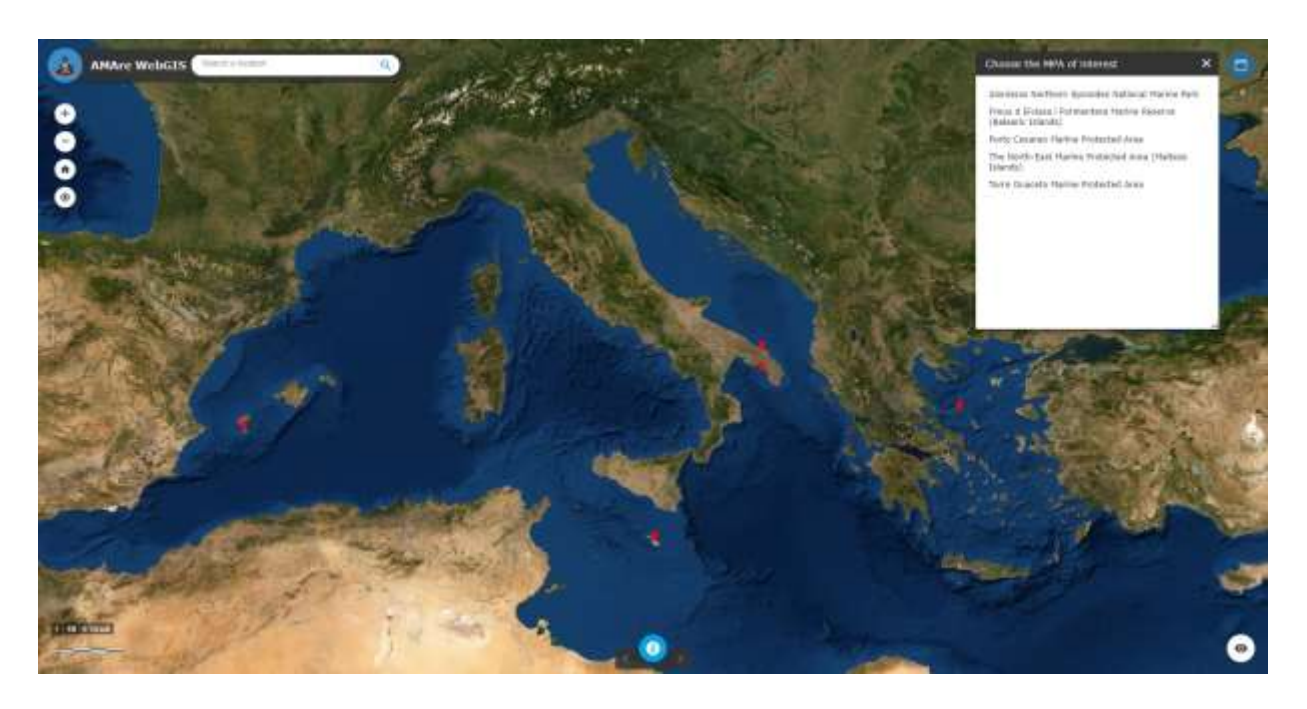

As first step, the user choose the MPA of interest in the window "Choose the MPA of interest":

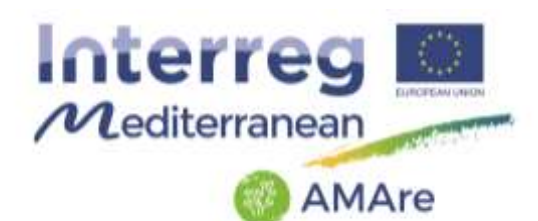

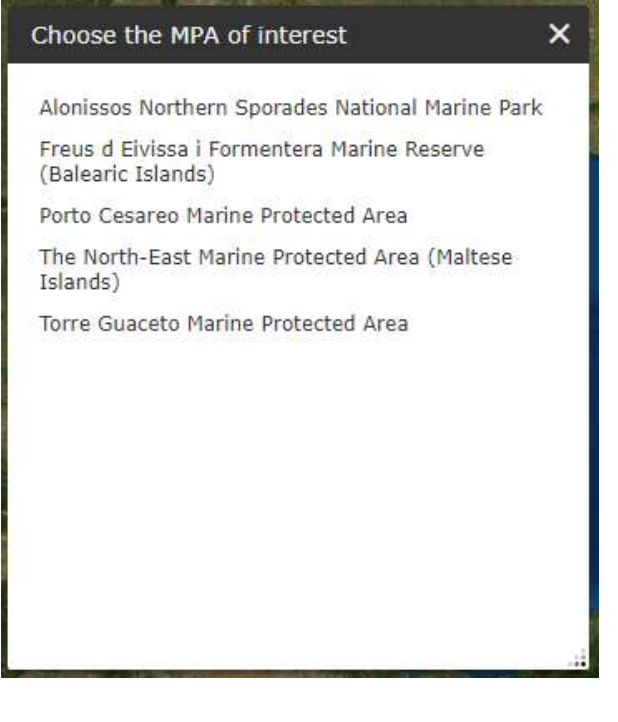

Once the web application of the MPA is open, all the functions are available.

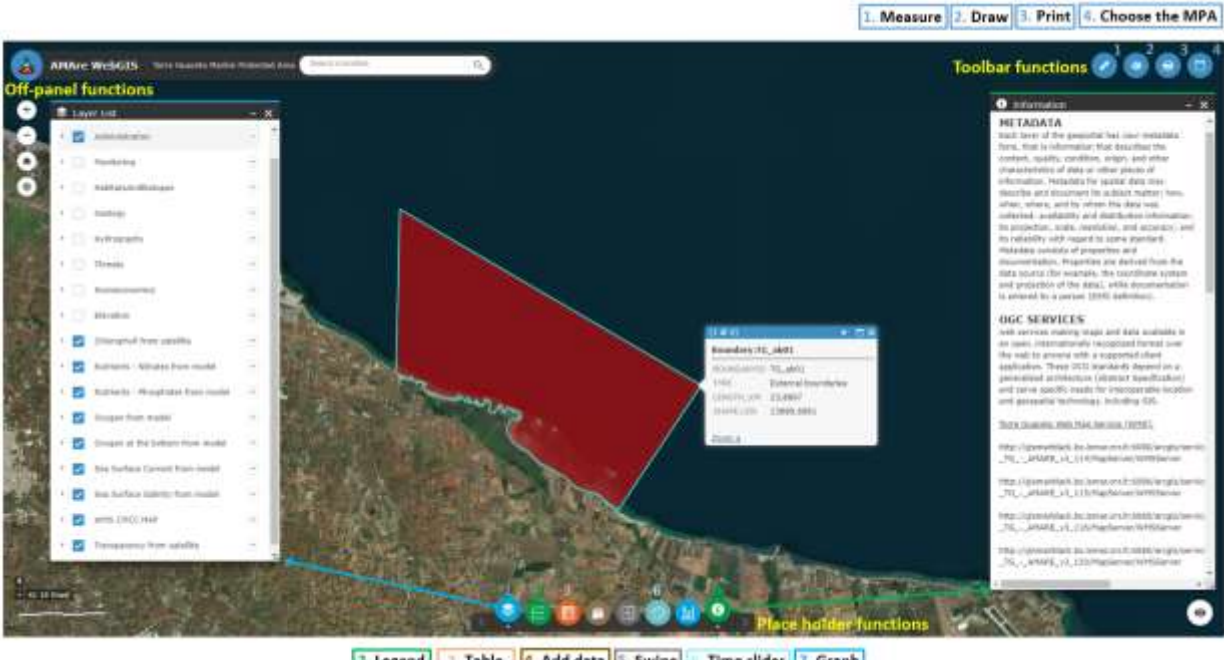

2. Legend | | Table | 4. Add data | 5. Swipe | | Time slider | 7. Graph

The following paragraphs show the list of functions available on the portal.

#### <span id="page-2-0"></span>**2. Off-panel functions**

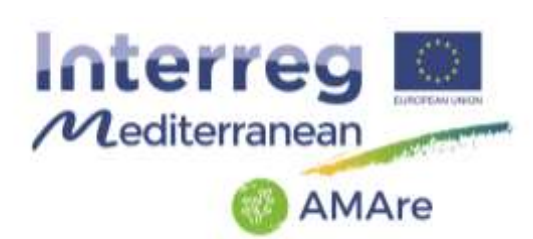

## <span id="page-3-0"></span>**2.1. Search a location**

Search a location

This function  $\left\{ \begin{array}{c} \text{Search a location} \\ \text{Search a location} \end{array} \right\}$  allows user to search a toponym on land, the user choose the location of interest between the item proposed by the list and to move the map on this one.

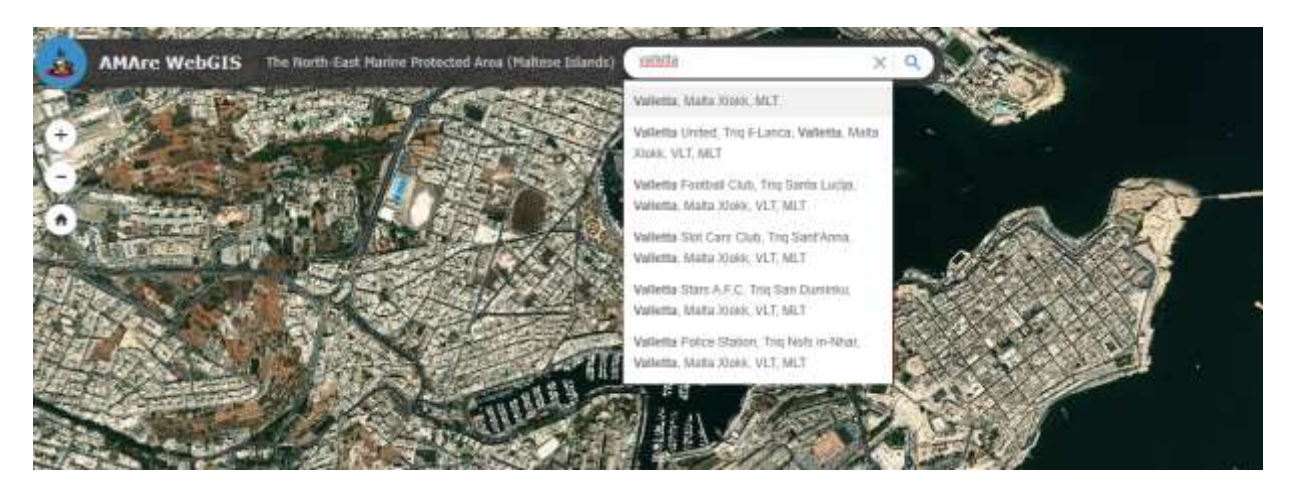

- <span id="page-3-1"></span>**2.2. Zoom in/Zoom out**
- These functions  $\bigoplus$  allow the user to change the scale in or out.

## <span id="page-3-2"></span>**2.3. Default extent**

This function  $\bigodot$  allows the user to return on the first view.

### <span id="page-3-3"></span>**2.4. Coordinates and scale bar**

In the lower left corner, coordinates and scale bar are indicated.

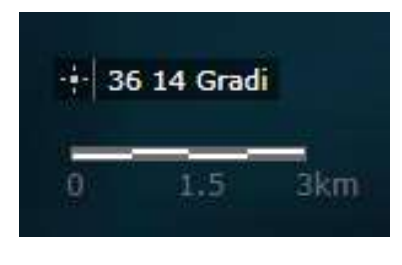

### <span id="page-3-4"></span>**2.5. Identify**

The user can chooses a feature on the map and by clicking, he visualizes the related textual information.

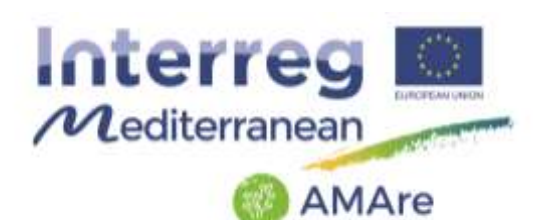

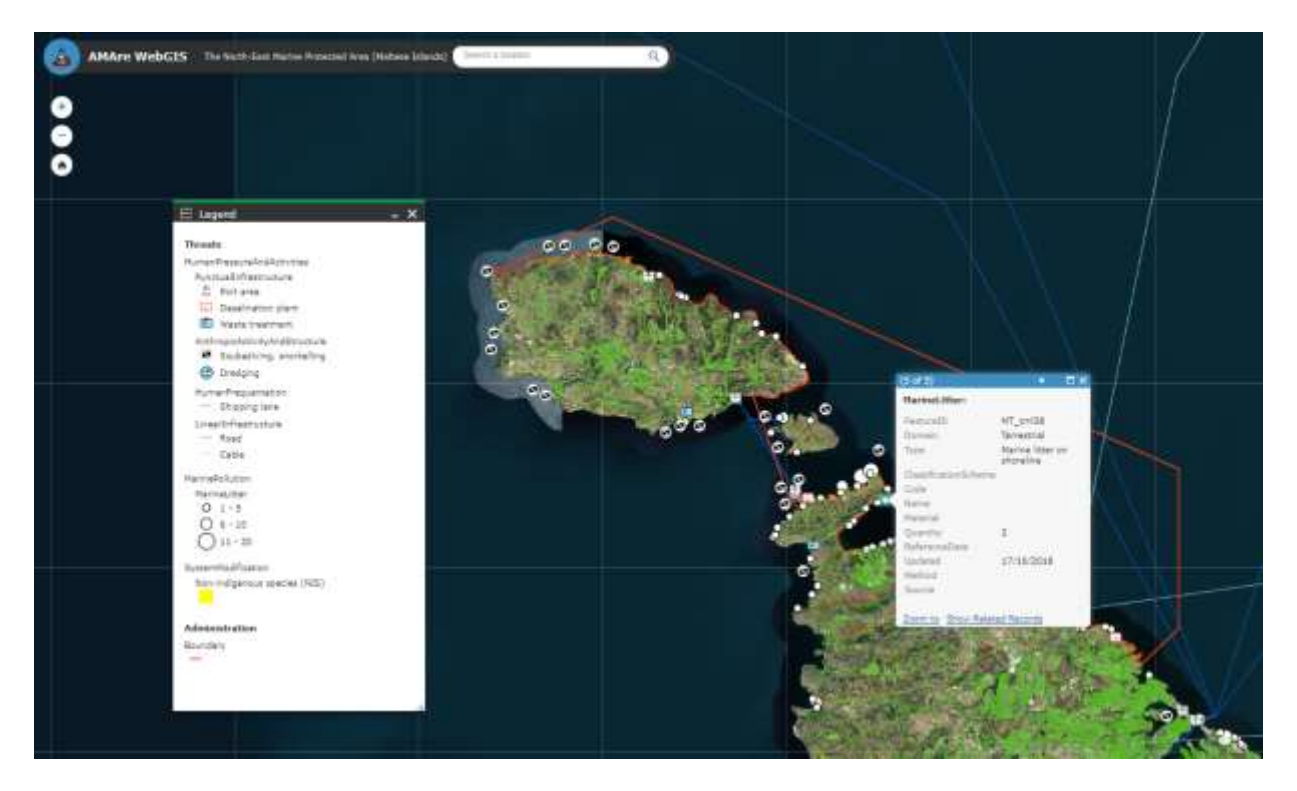

In the identify window, the user can zoon to the selected feature or show the related records. This function shows all the tables related to the selected features.

### <span id="page-4-0"></span>**3. Place holder functions**

#### <span id="page-4-1"></span>**3.1. Layer list**

The Table Of Contents (TOC) shows all the available layers. The user can choose which group and layers activate and visualize on the map by clicking the symbol in the green circle.

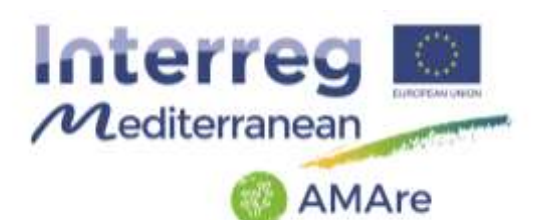

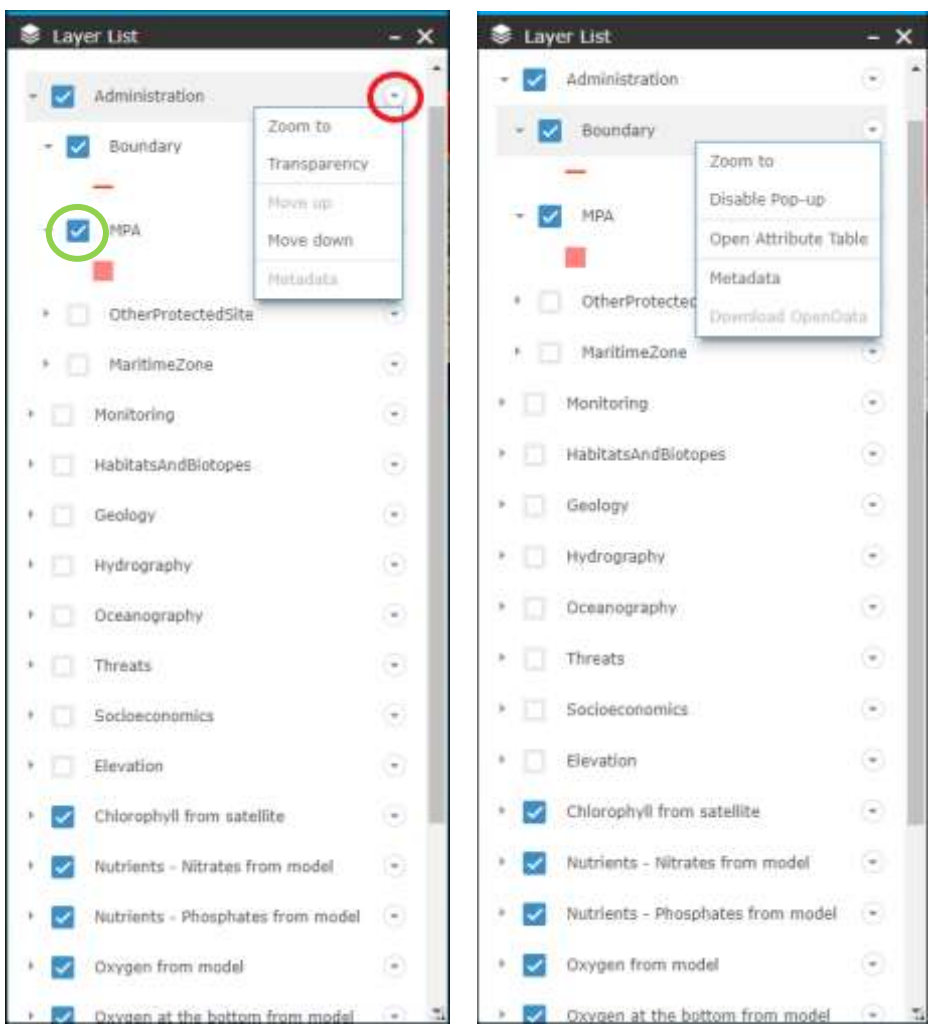

The layers are grouped by theme (e.g. Administration), the user can move the group up and down, set a transparency or zoom to the related data by clicking on the symbol in the red circle (left figure). For each layer, the user can zoom to the scale of the data layer, disable pop-up, open the attribute table or open the metadata of the layer (right figure). A metadata scheme will appear describing the data, see the following image.

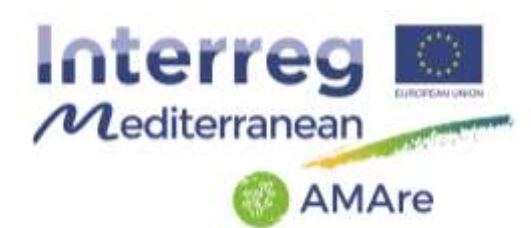

#### **AMARE MT Boundary**

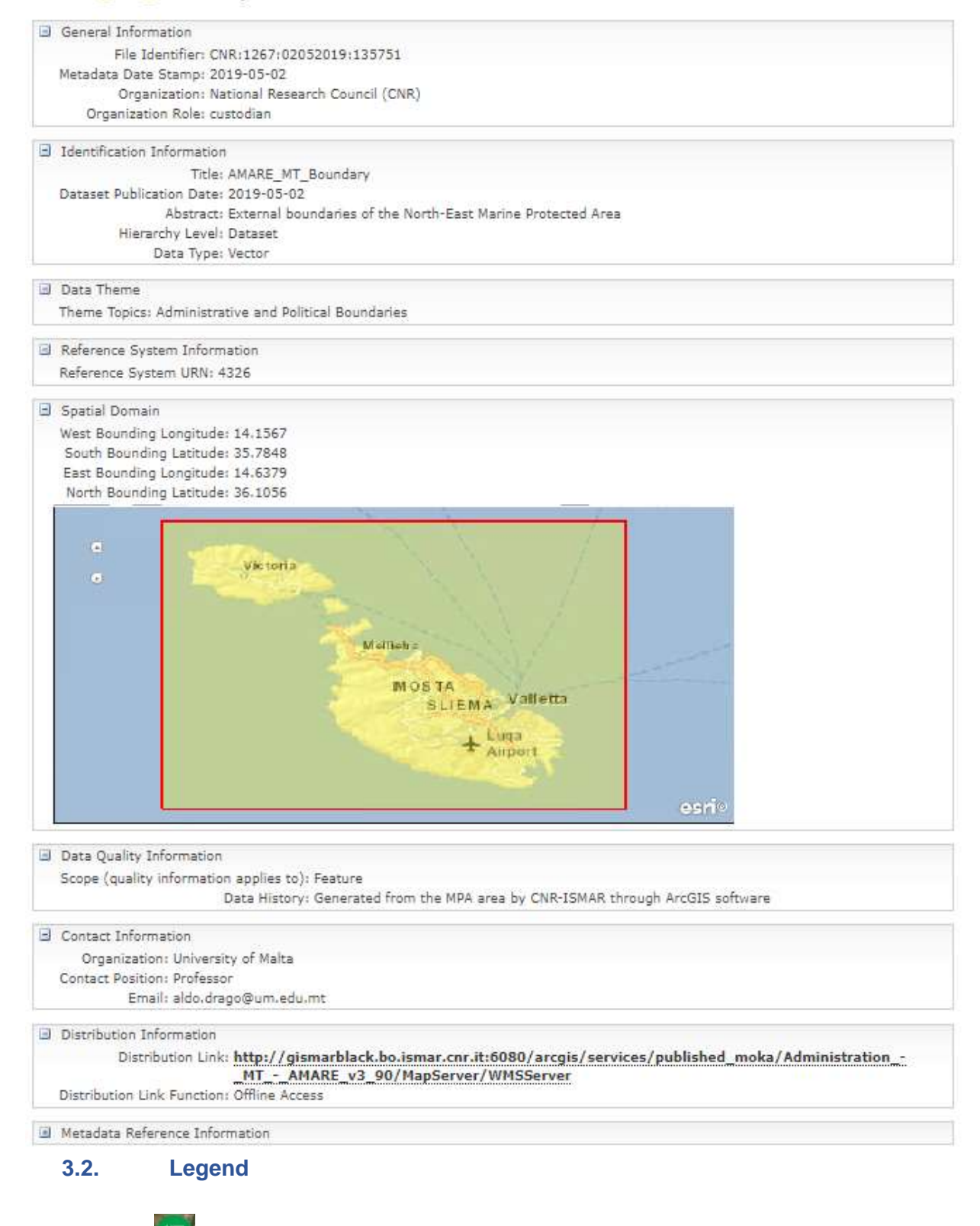

<span id="page-6-0"></span>The function  $\mathbf{E}$  shows the symbology of all active layers.

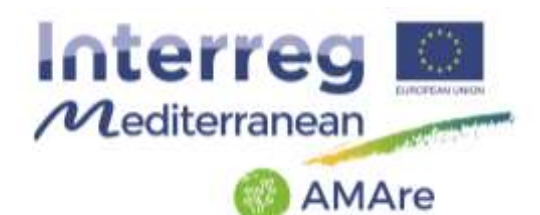

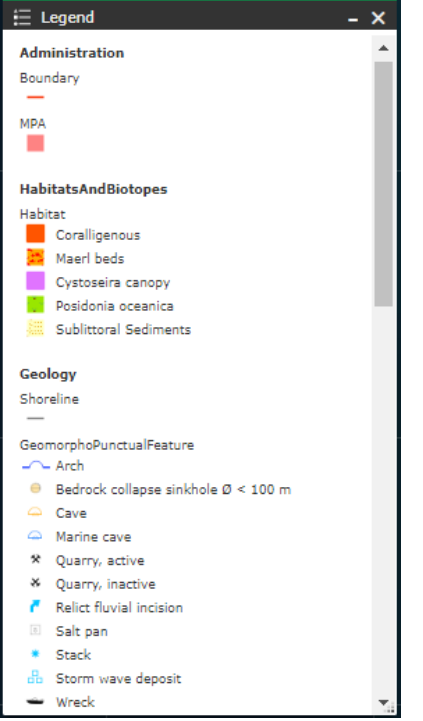

<span id="page-7-0"></span>**3.3. Attribute table**

# The attribute table  $\Box$  of the layer shows the textual information related to the features.

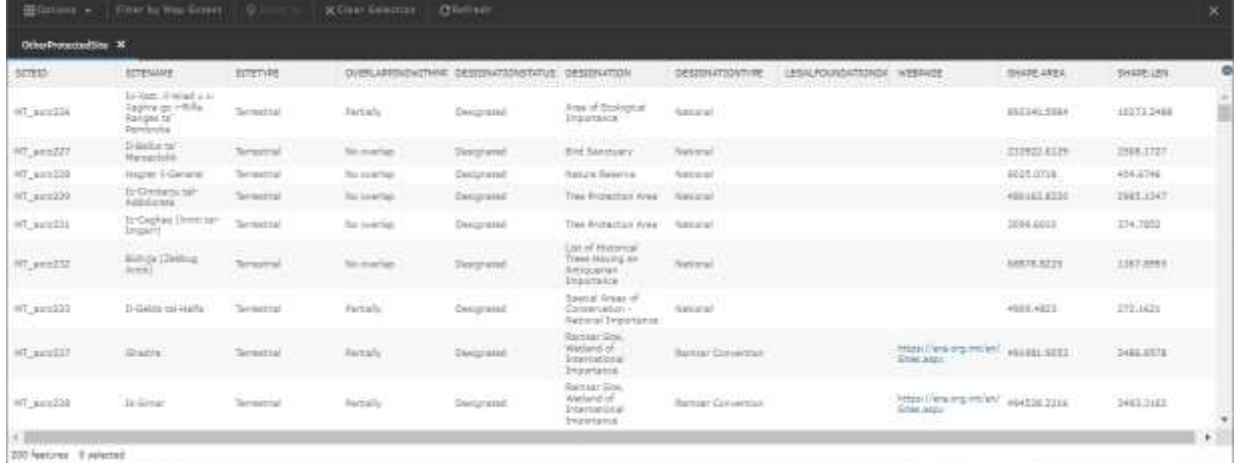

In the table, the user can order the feature by a field by clicking in the red square:

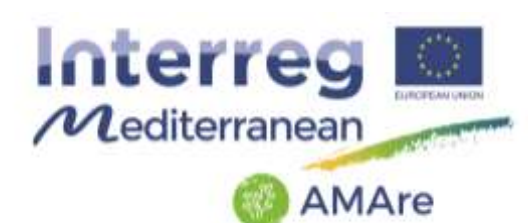

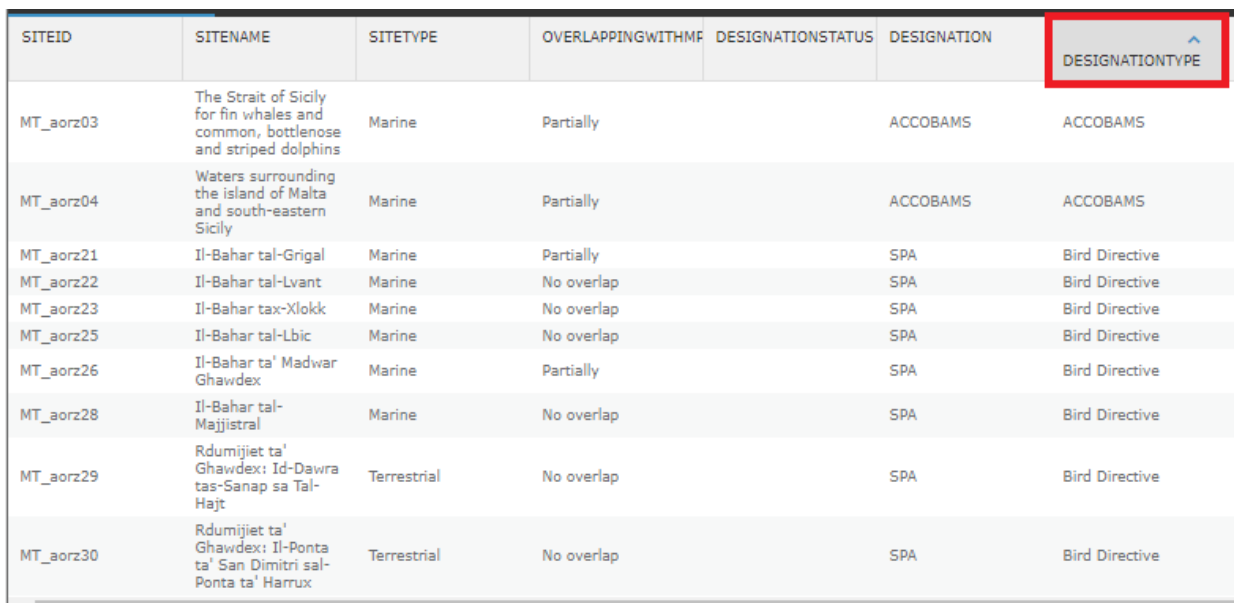

He can select a feature by double click on the raw of interest and the map will move to that feature:

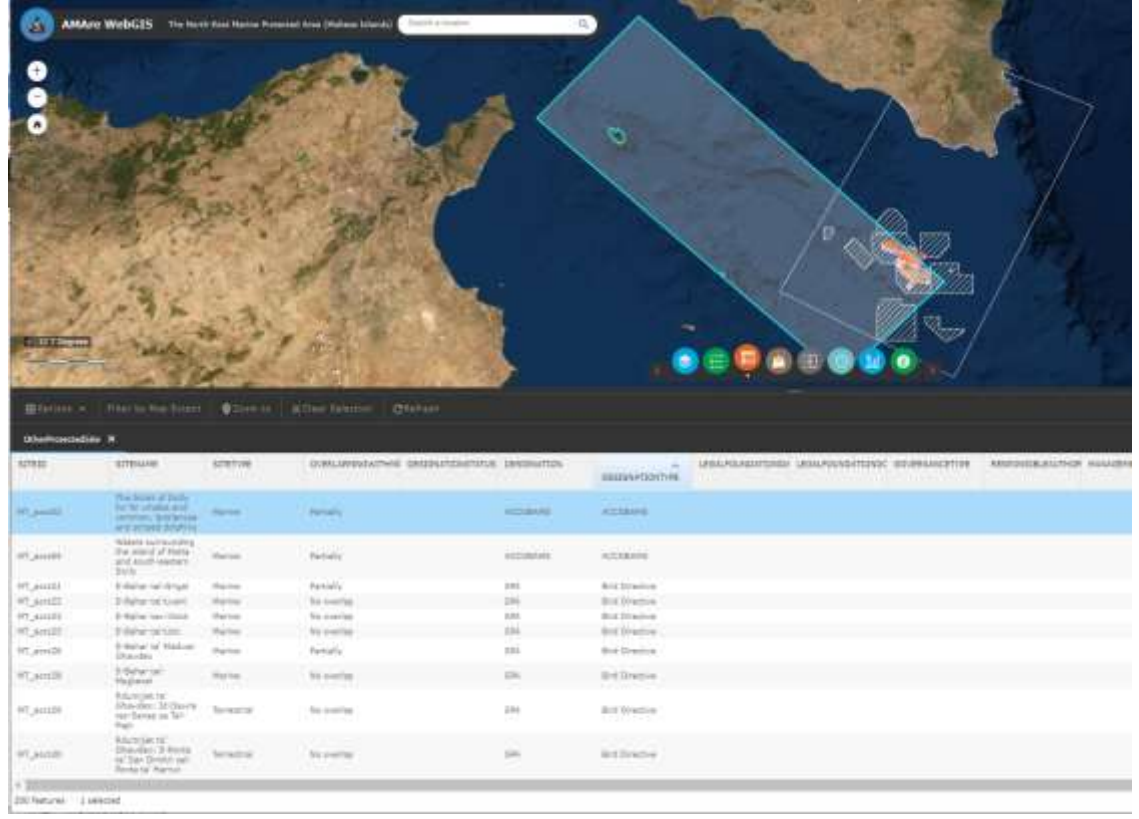

In the "Options", the user can choose to show all records or only the selected records (as in the following image), he can choose the column to show/hide.

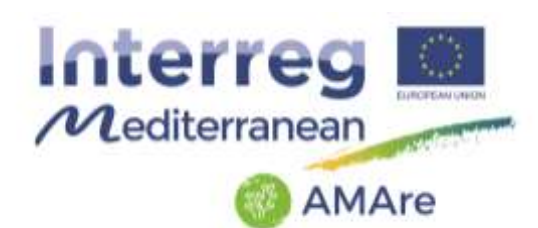

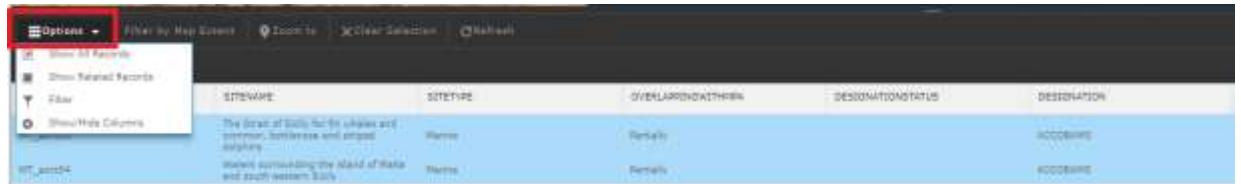

He can filter the data by "Filter Expression":

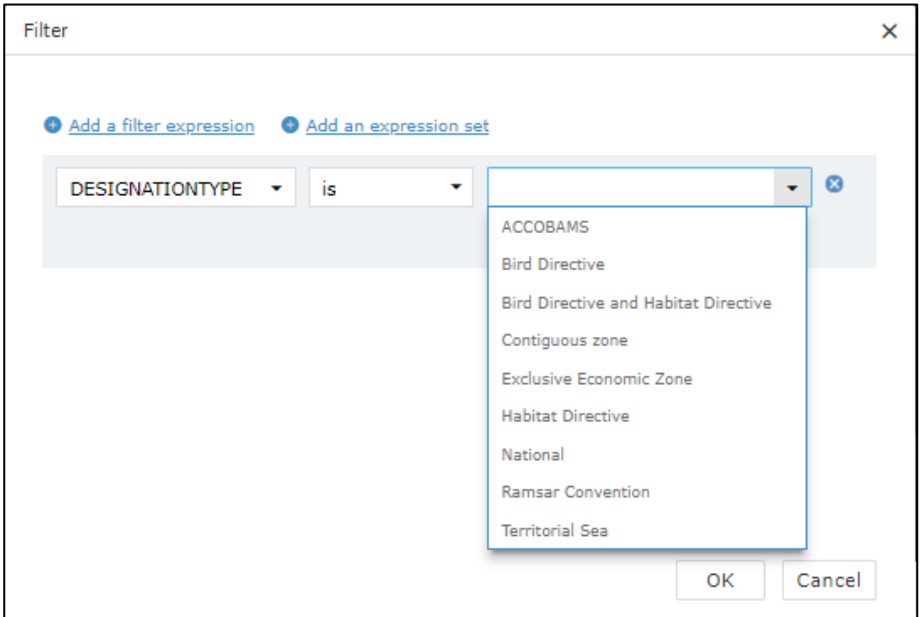

First, the user choose the "field" (column) to query, than the "operator" and at least the "value" of interest. In the previous example, the user want to select all the protected sites with a specific designation (e.g. Habitat Directive).

Another way to select feature is by "Map Extent", the user place the map on the area of interest and choose the function in the red square (next image):

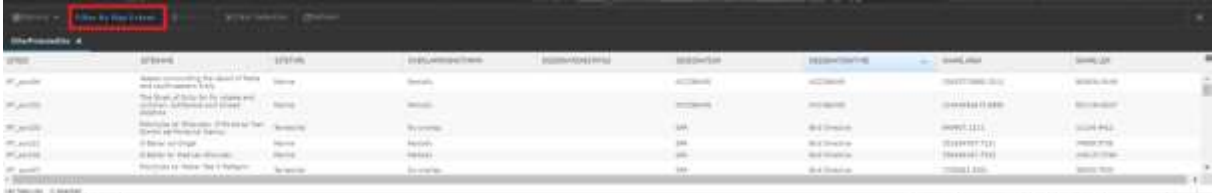

## <span id="page-9-0"></span>3.4. Add data

With this function  $\Box$ , the user can add data to the map with two ways: i) add a file or ii) add a service.

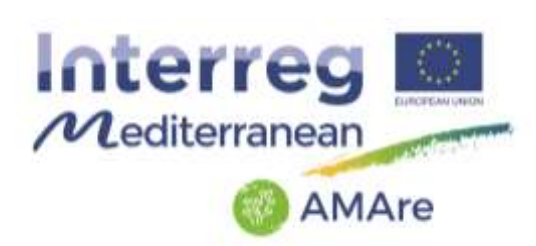

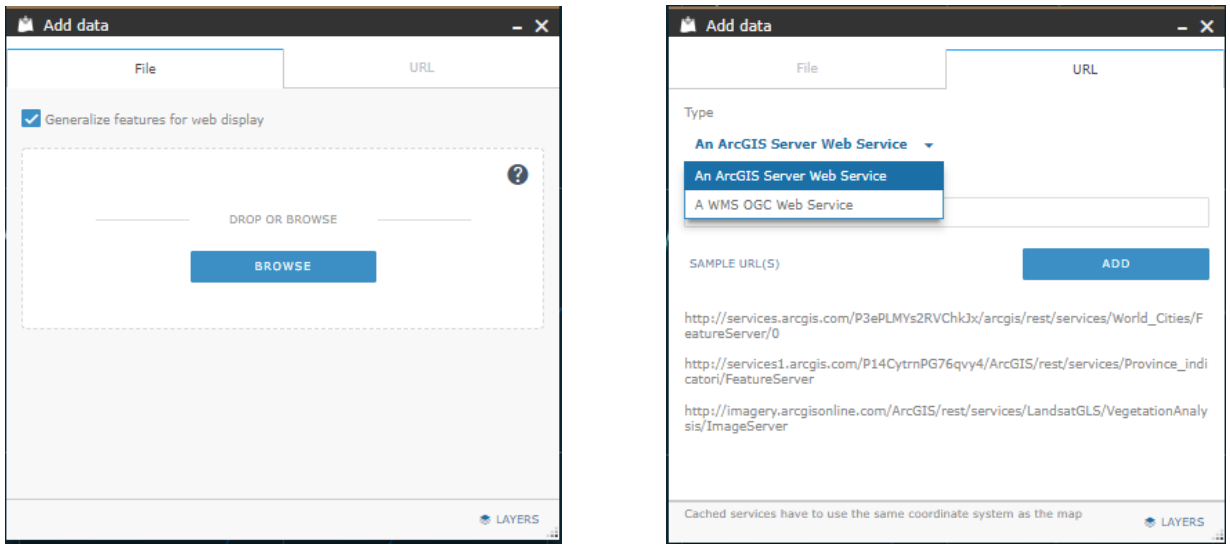

In the first case (left image), the shapefile had to be prepared as a .zip file and it can contain a maximum of 1000 features. In the second case (right image), the user copies the URL of the Web Map Service choosing the type of service and click "Add".

### <span id="page-10-0"></span>3.5. Switch

The function  $\boxed{\oplus}$  allows to switch a group of layers. The user have to choose the group to drag and then he can move the arrow on the left/right to see the underlying layer.

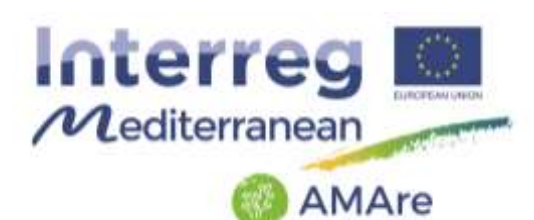

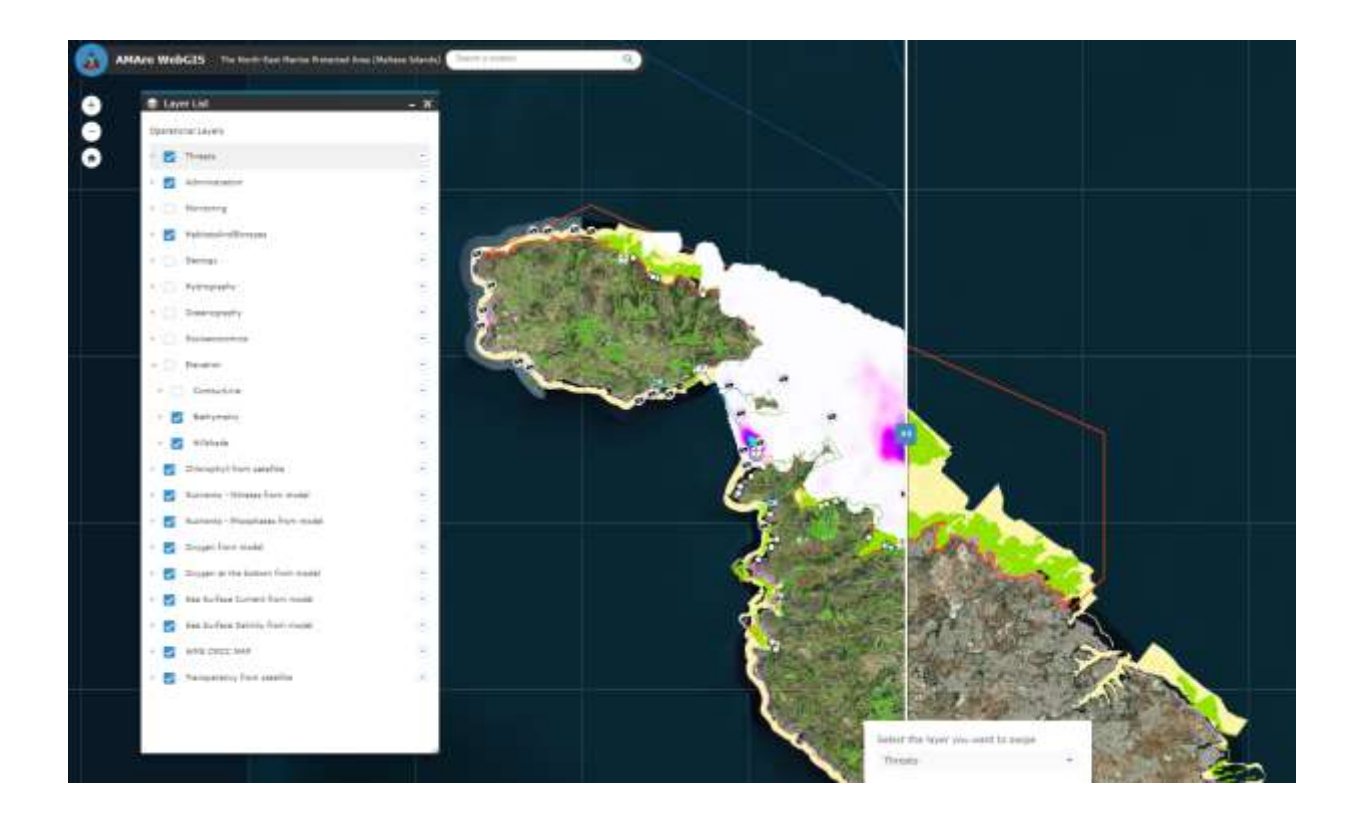

# <span id="page-11-0"></span>3.6. Related table chart

With this function, the user can choose a point and visualize the time series of the variable as graph. First, activate the layer of the variable of interest (e.g. chlorophyll-a), select the function  $<sub>2</sub>$ </sub> and click a point.

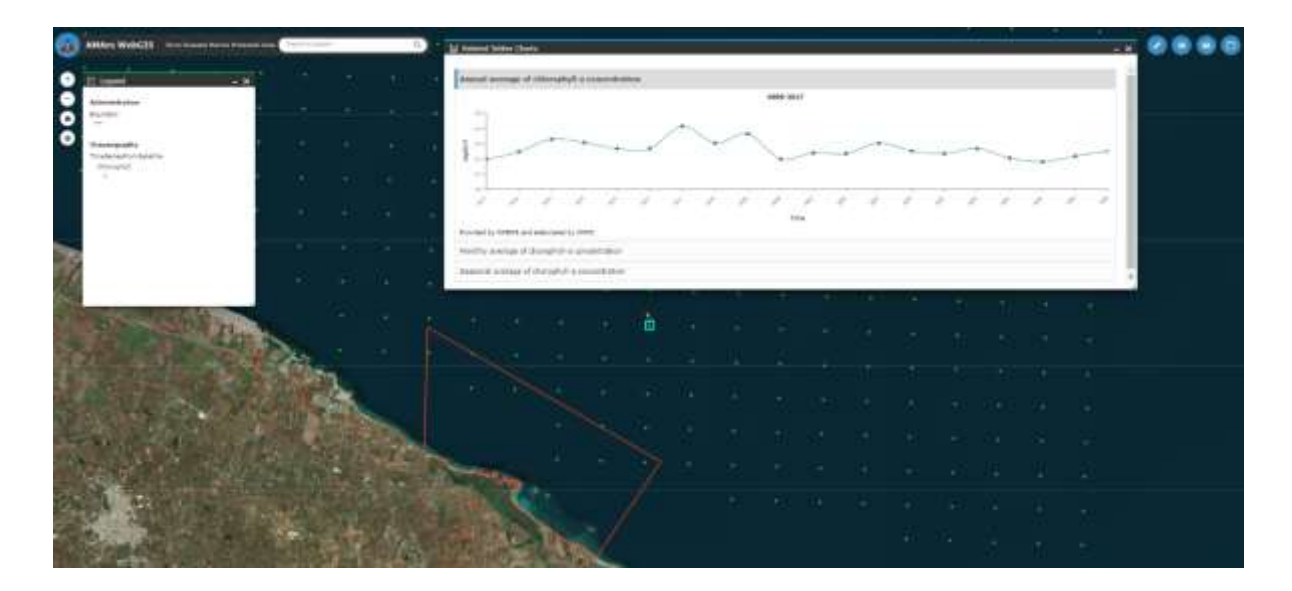

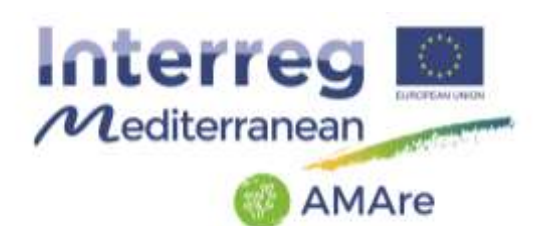

## <span id="page-12-0"></span>3.7. Information

The function  $\bigcirc$  gives information about metadata, OGS services and data policy.

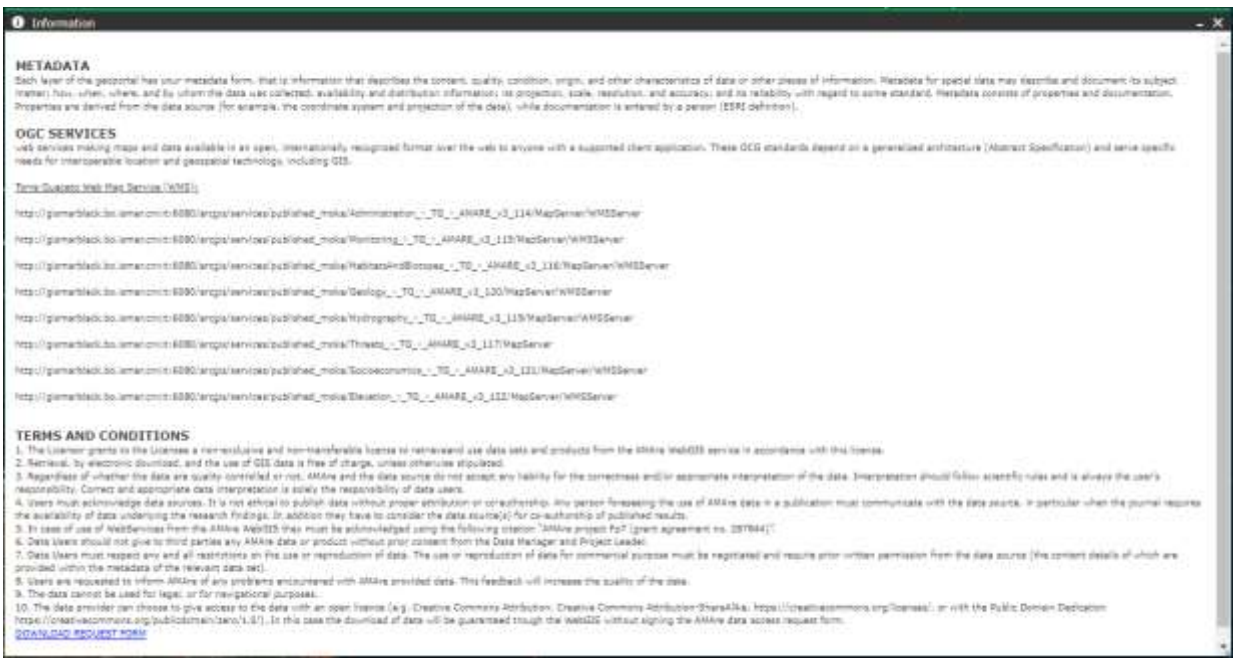

In the "Information" window, there is also a link to download the Data Form containing all the instructions to ask for data.

### <span id="page-12-1"></span>**4. Toolbar functions**

#### <span id="page-12-2"></span>4.1. Measure

The function **allows** the user to take measure on the map: area, distance or position.

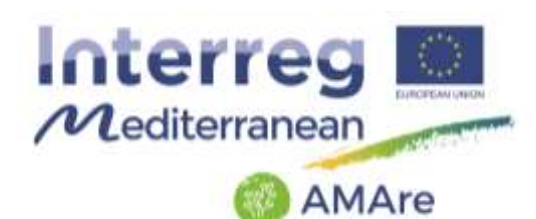

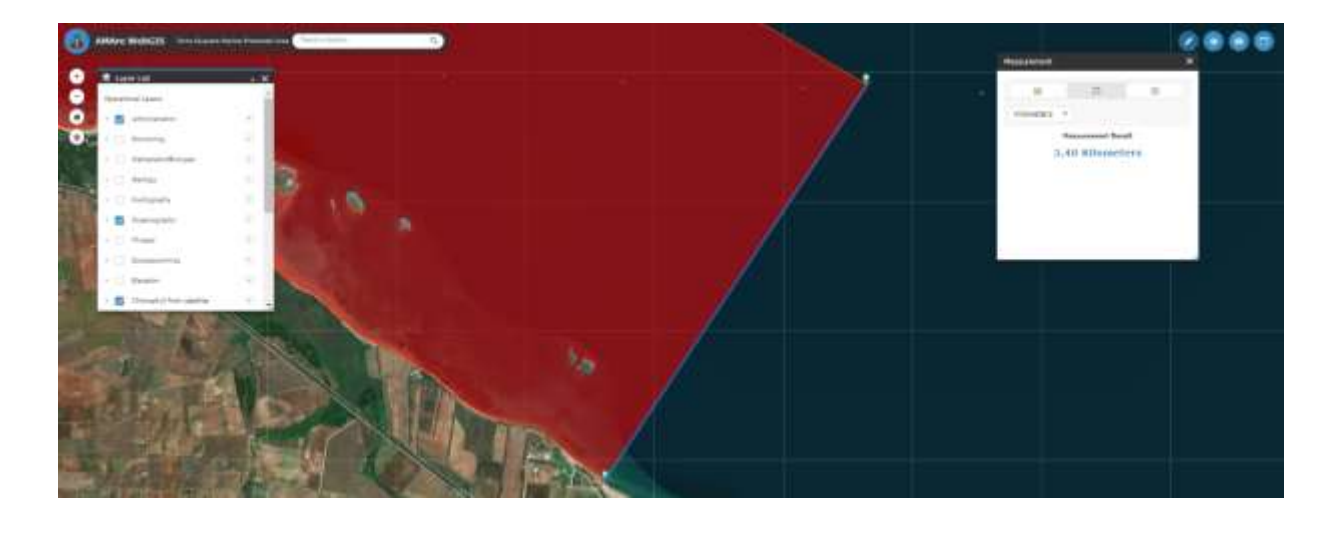

<span id="page-13-0"></span>4.2. Draw

The function allows the user to draw on the map: point, line, polygon, text, symbols, etc.

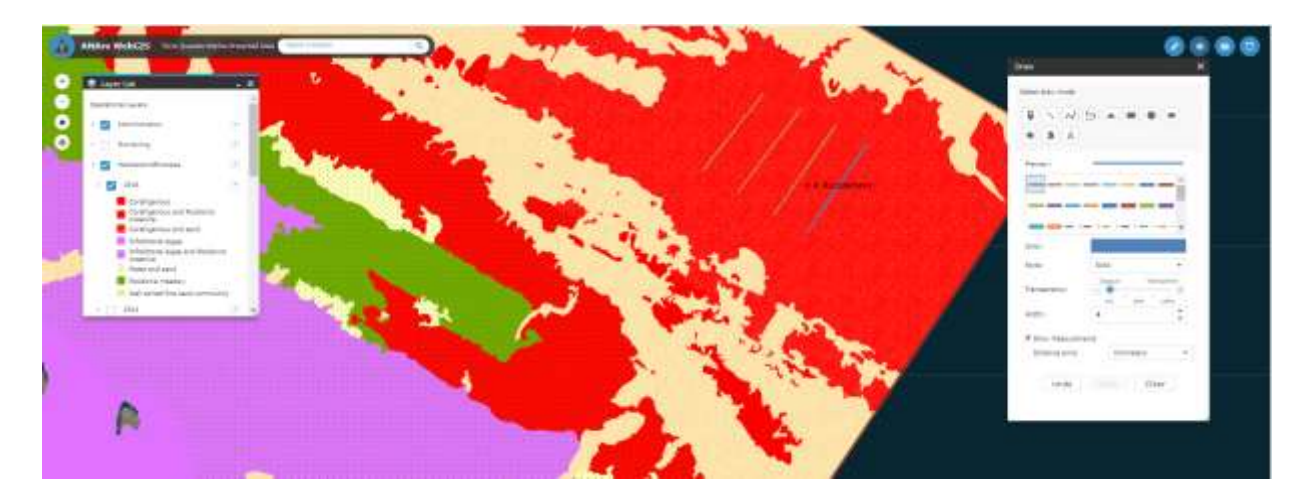

Activate the parameter "Show Measurements", the measure will appear on the map. Also colour, style, transparency and width can be customize.

#### <span id="page-13-1"></span>4.3. Print

With this function  $\Box$ , the user can print a map. Map scale, size and some metadata (e.g. title and author) can be customize. The print can be an image (e.g. JPG, PNG, GIF) or a pdf file.

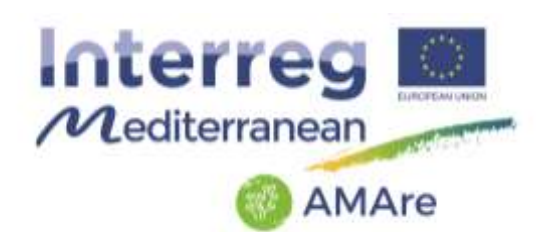

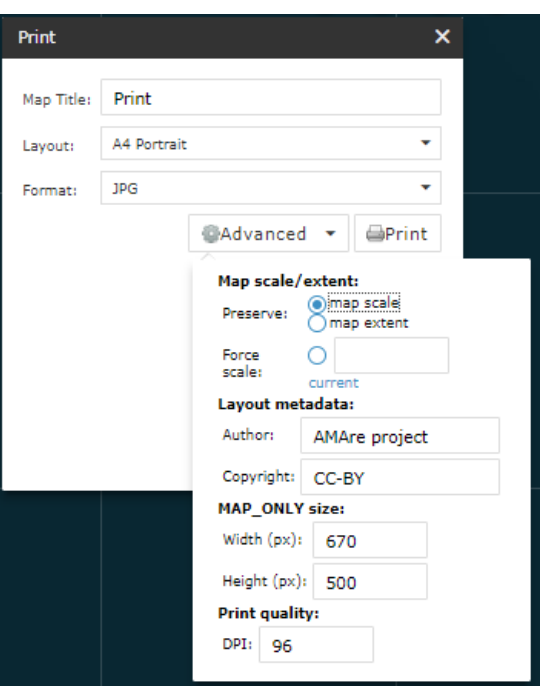

## <span id="page-14-0"></span>4.4. Linked application

This function  $\Box$  allows the user to move to another MPA.

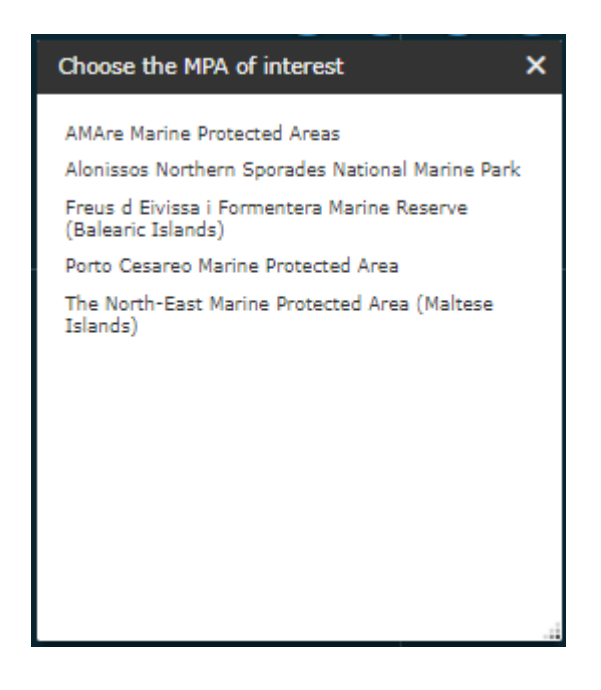